Ver. 08/02/2023

1

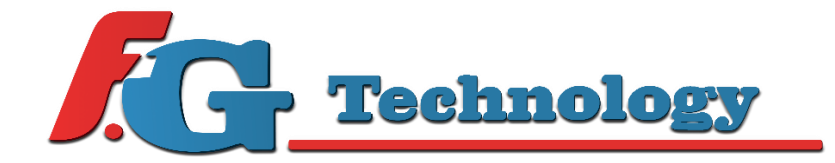

# USER MANUAL

General guide / Guida generale

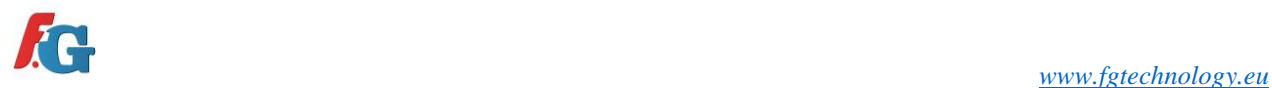

# INDEX - INDICE

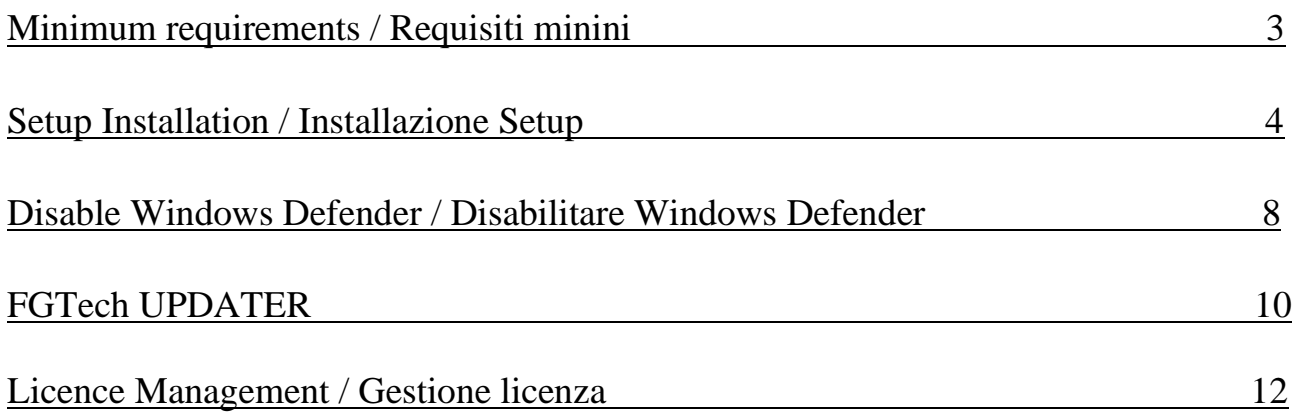

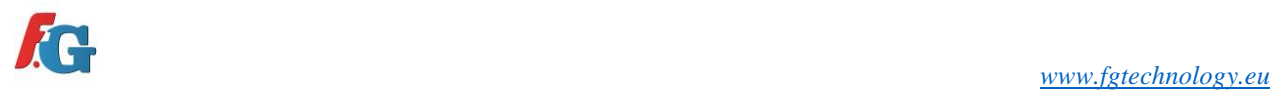

# <span id="page-2-0"></span>MINIMUM REQUIREMENTS - REQUISITI MINIMI

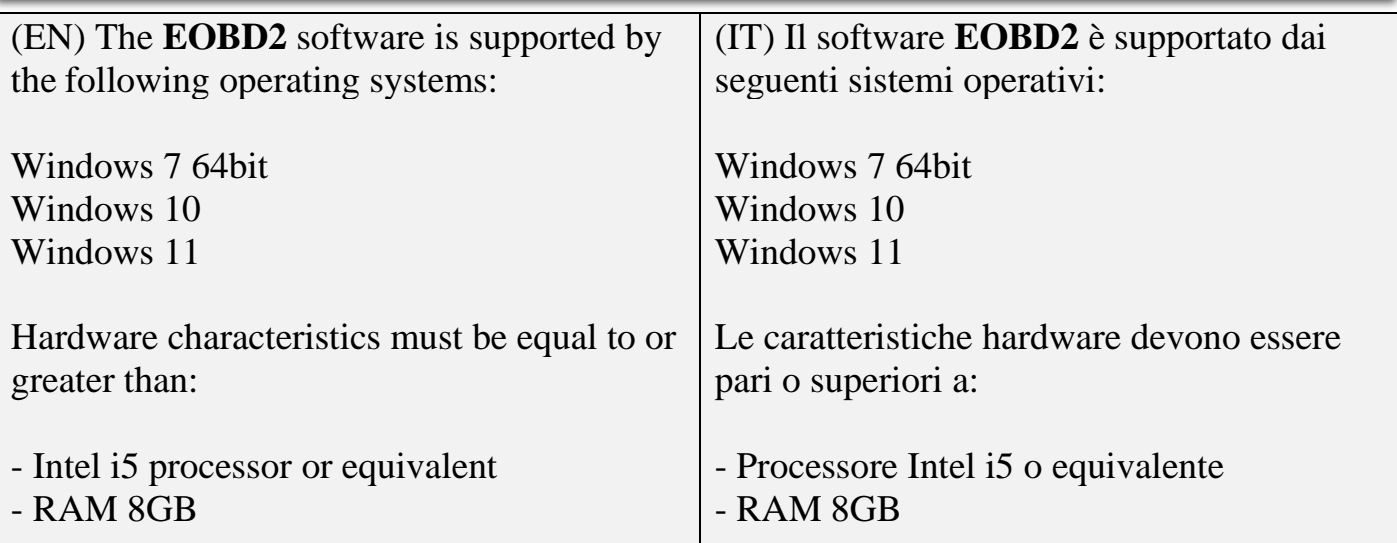

## <span id="page-3-0"></span>SETUP INSTALLATION - INSTALLAZIONE SETUP

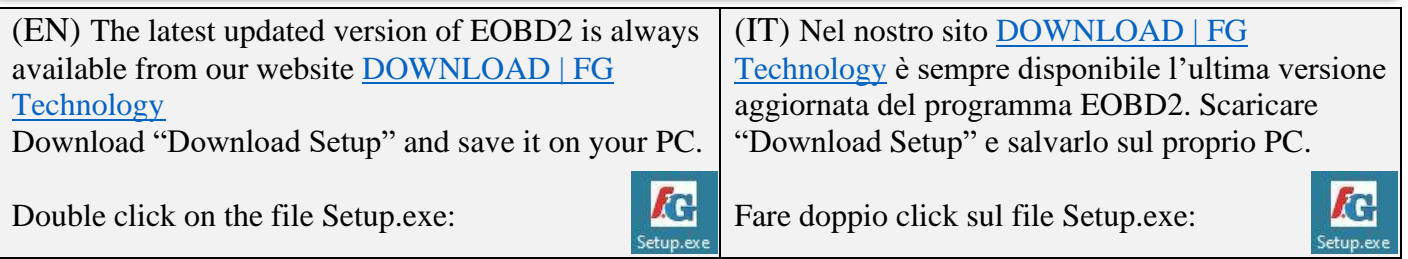

#### (EN) Click "Next" (IT) Cliccare "Next"

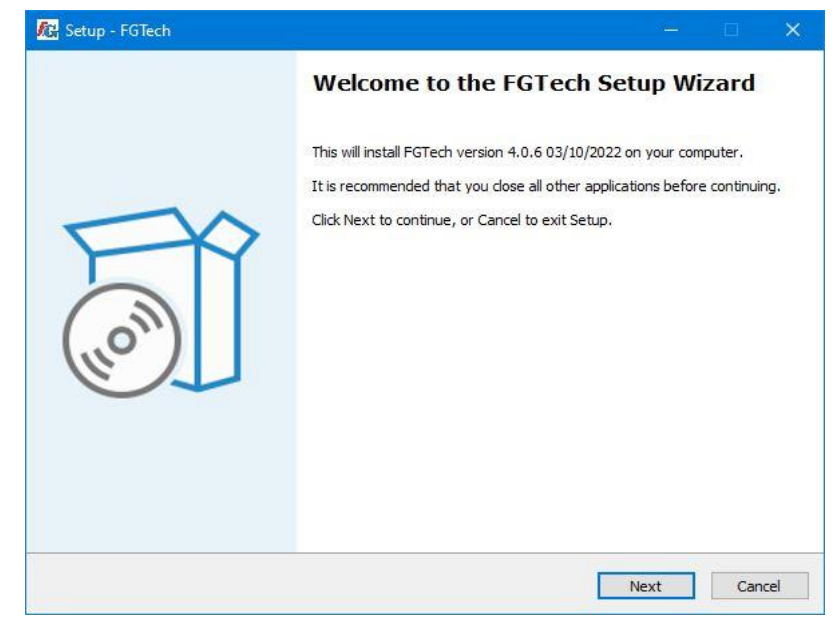

(EN) Read the licence agreement, accept the terms of licence and click "Next"

(IT) Leggere le condizioni di contratto, accettare i termini di licenza e cliccare "Next"

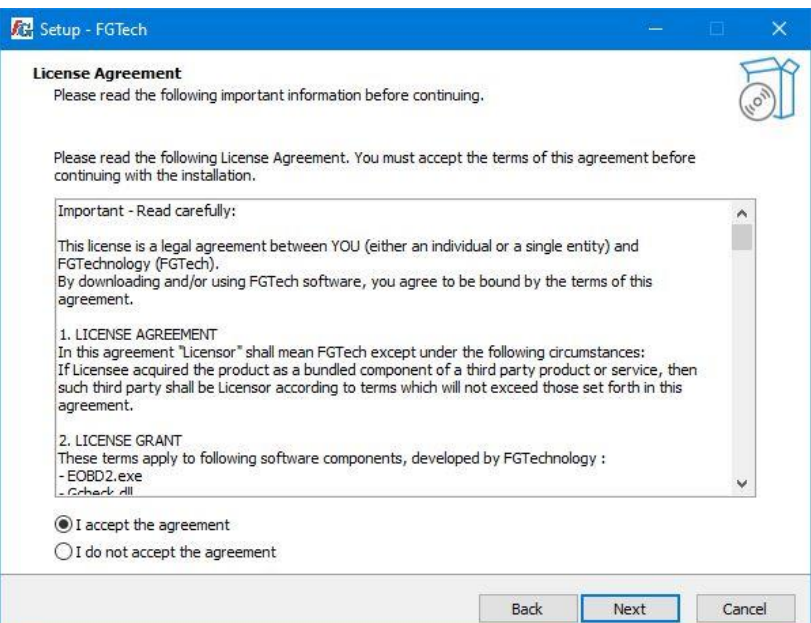

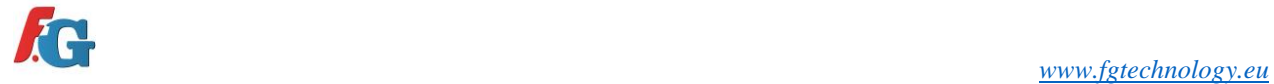

#### (EN) Click "Install" (IT) Cliccare "Installa"

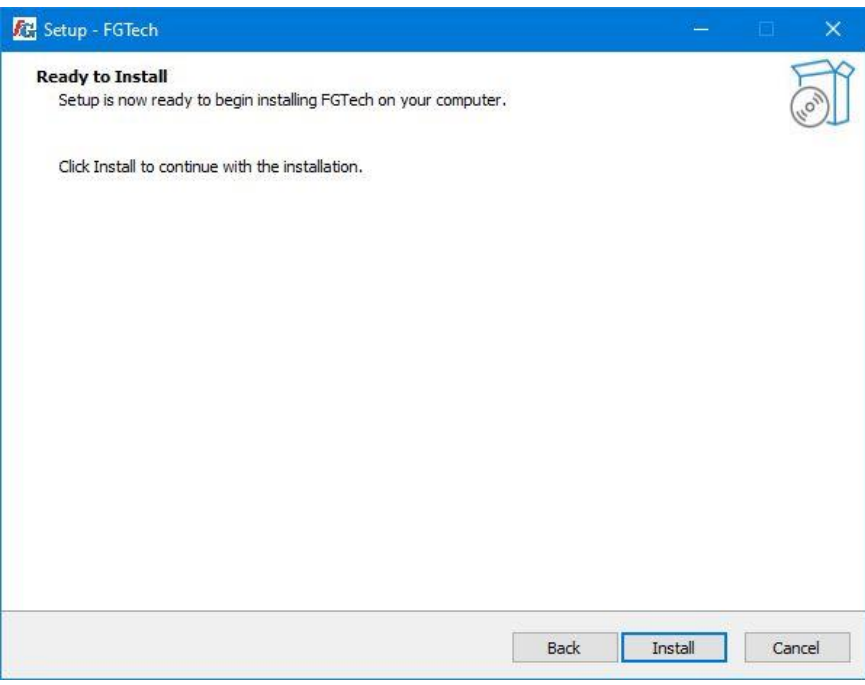

(EN) Wait for the installation to be completed:  $\|$  (IT) Attendere il completamento dell'installazione:

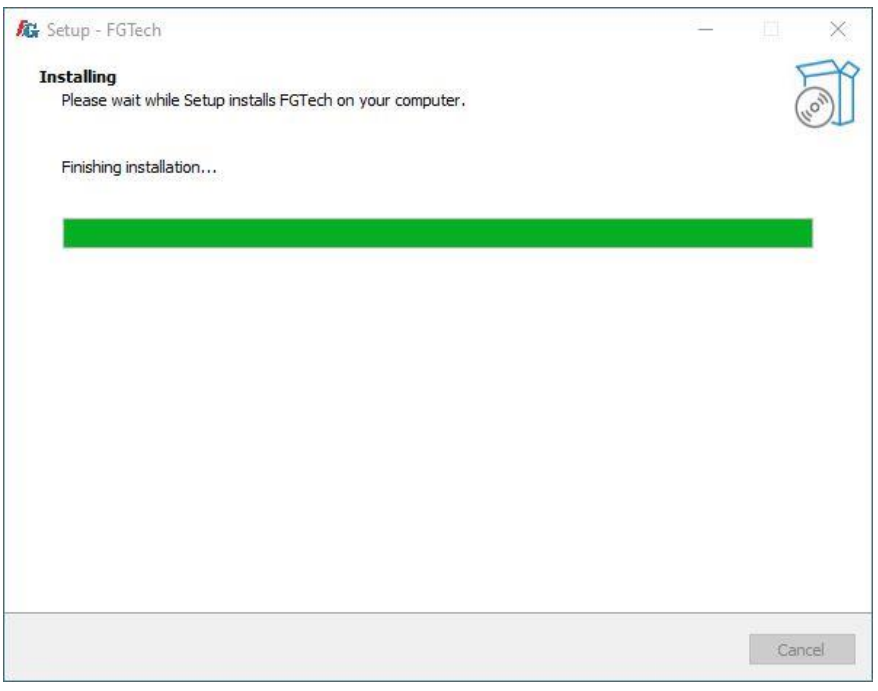

(EN) Now the setup program is installed on your computer, click "Finish"

(IT) Ora il setup del programma è installato sul vostro computer, cliccare "Finish"

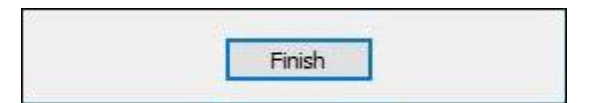

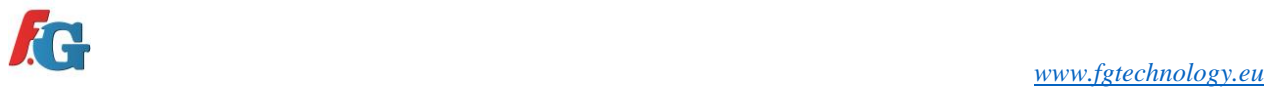

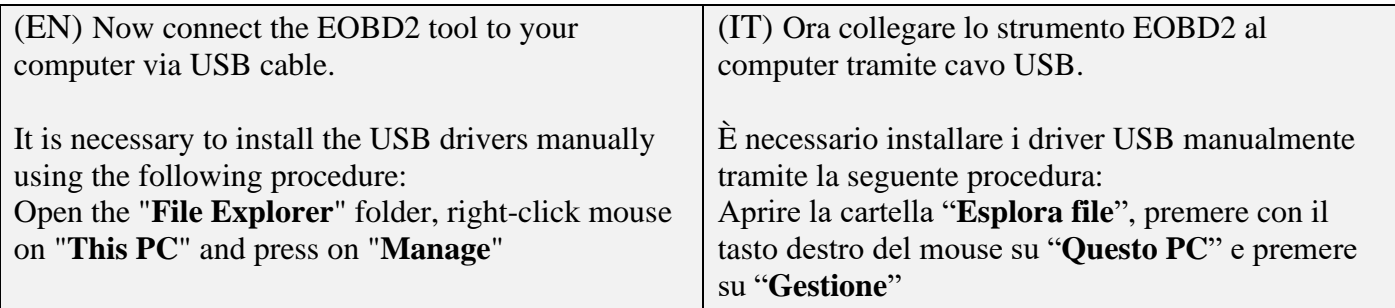

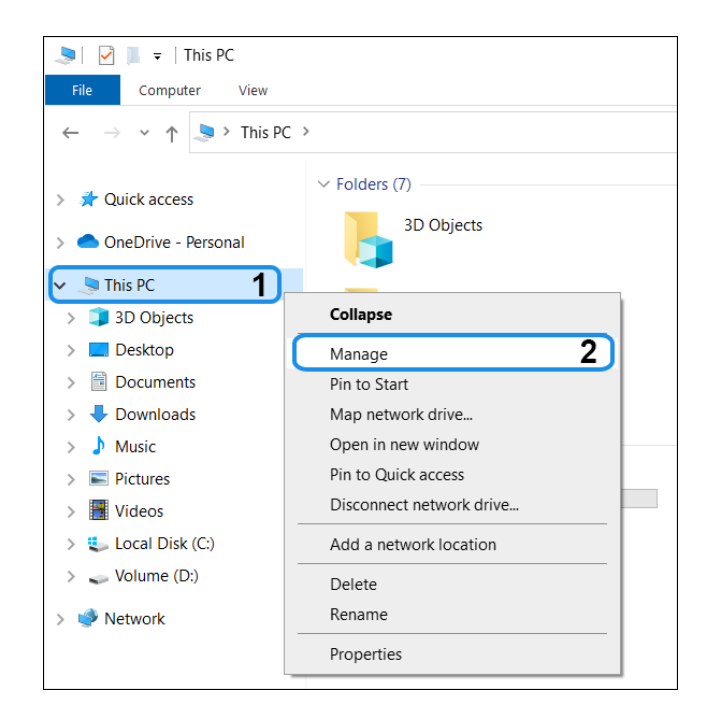

(EN) Select "**Device Manager**" then "**Other devices**", then right-click on "**FGTech**" and press on "**Update driver**"

(IT) Selezionare "**Gestione dispositivi**" poi "**Altri dispositivi**", dopodichè tasto destro del mouse su "**FGTech**" e premere su "**Aggiorna driver**"

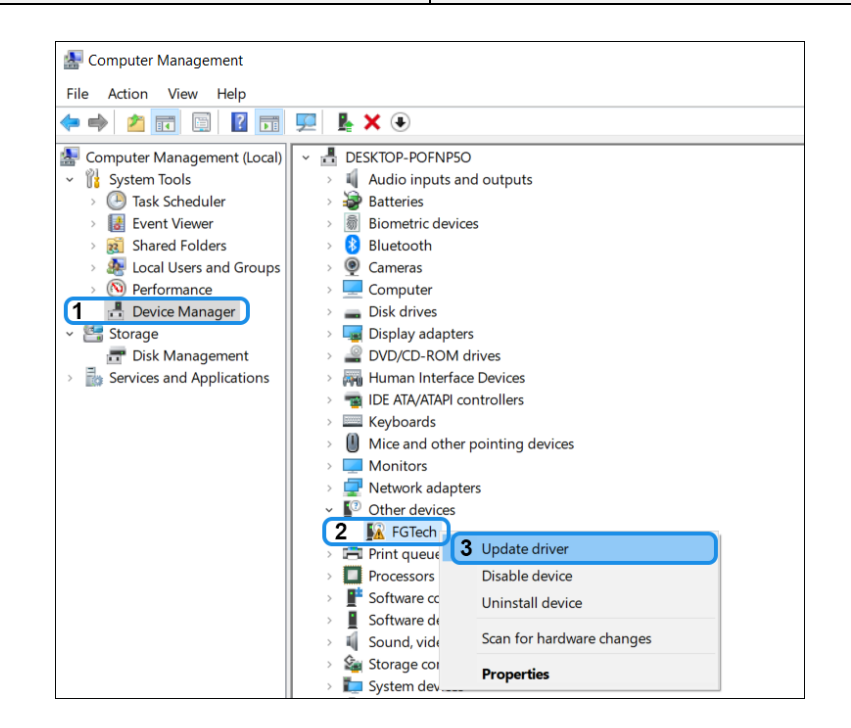

*[www.fgtechnology.eu](http://www.fgtechnology.eu/)* 

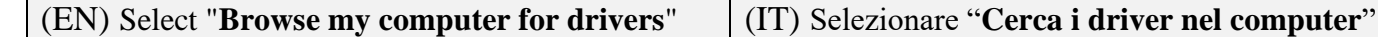

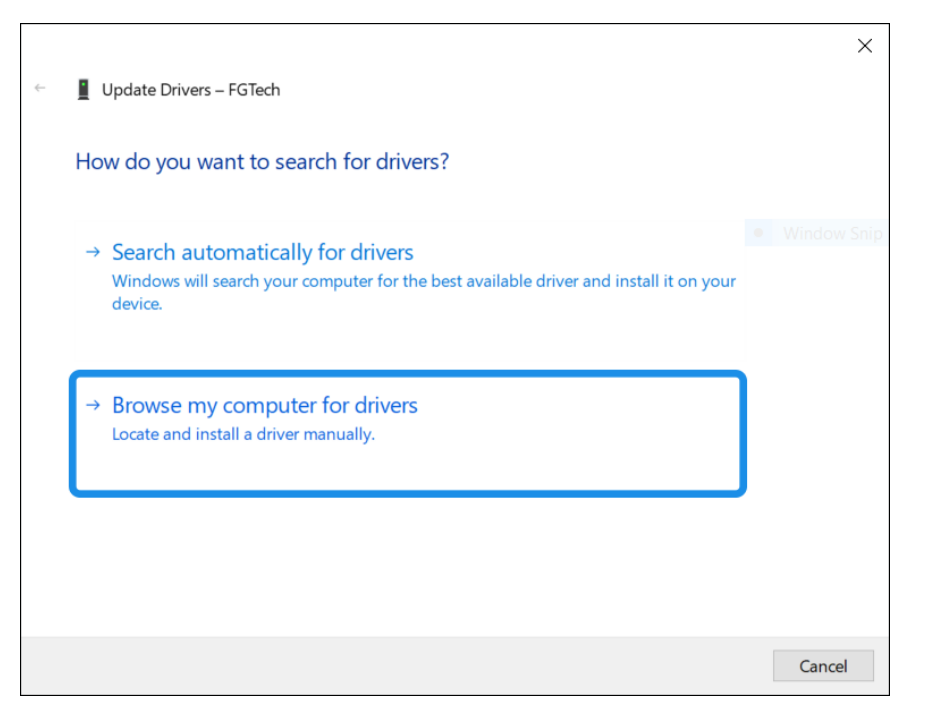

(EN) Press on "**Browse**" then select the path "**C:/FGTech/fgtech\_new\_driver**" and press the "**Next**" button (IT) Premere su "**Sfoglia**" poi selezionare il percorso "**C:/FGTech/fgtech\_new\_driver**" e premere sul bottone "**Avanti**"

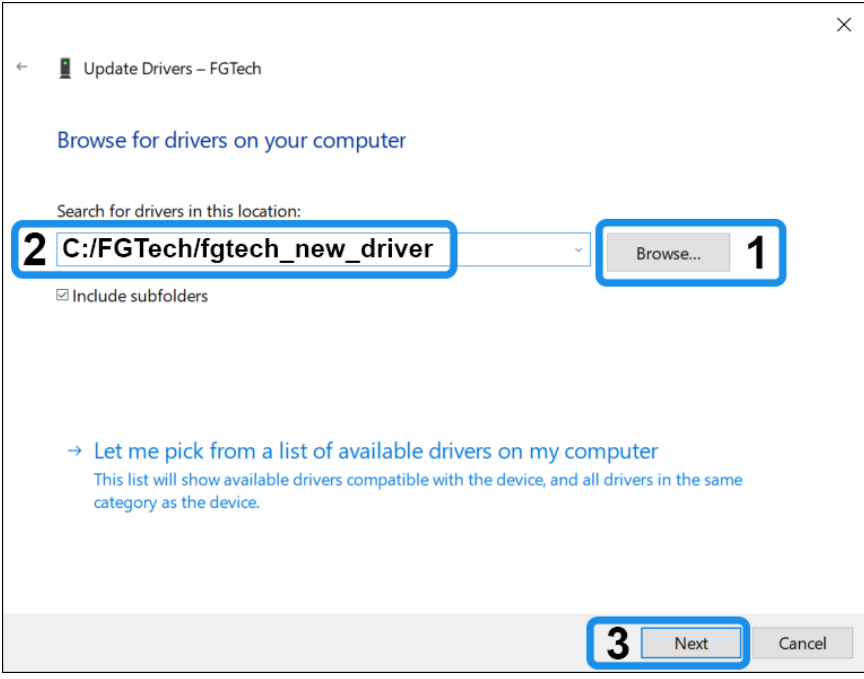

(EN) Now the USB driver has been installed correctly; press on "**Close**" Install the program via FGTech UPDATER

(IT) Ora il driver USB è stato installato correttamente; premere su "**Chiudi**" Installare il programma tramite FGTech UPDATER

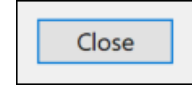

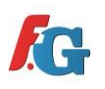

<span id="page-7-0"></span>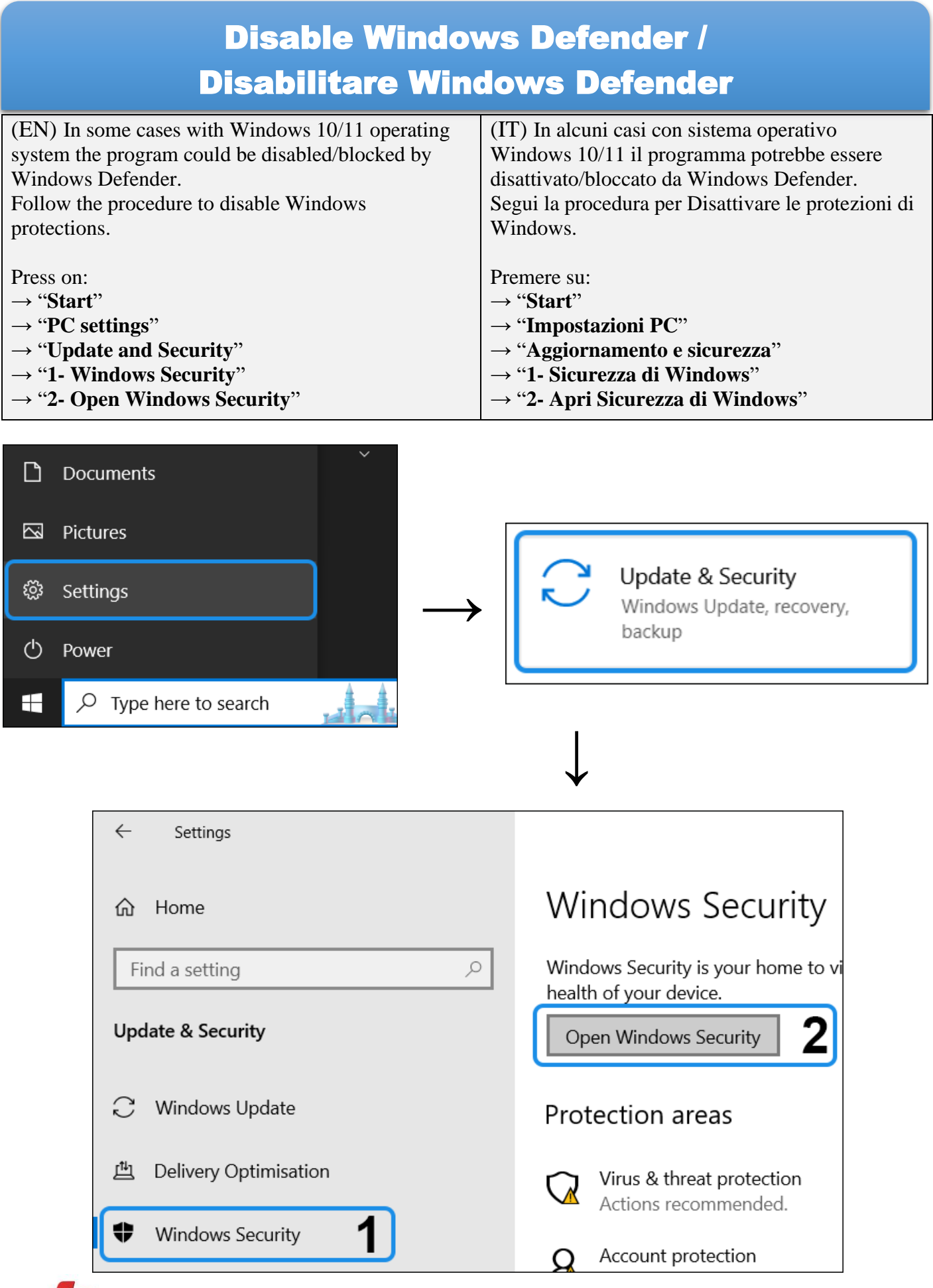

8

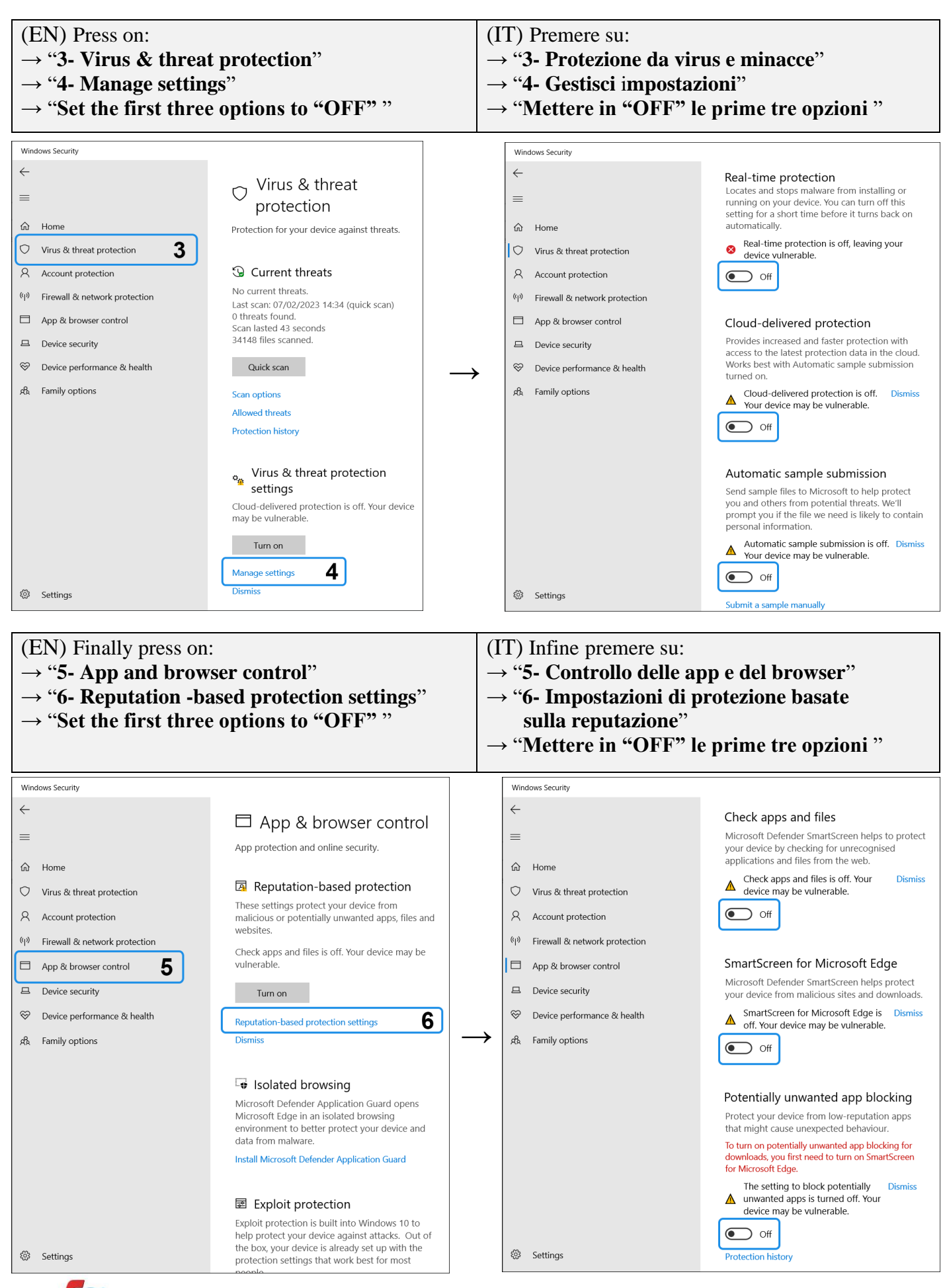

9

<span id="page-9-0"></span>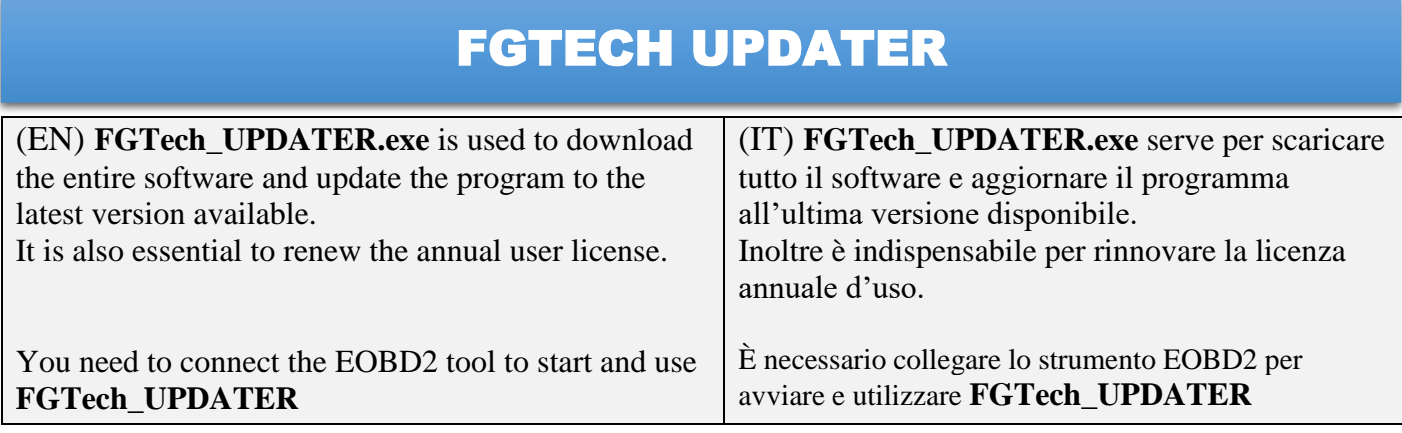

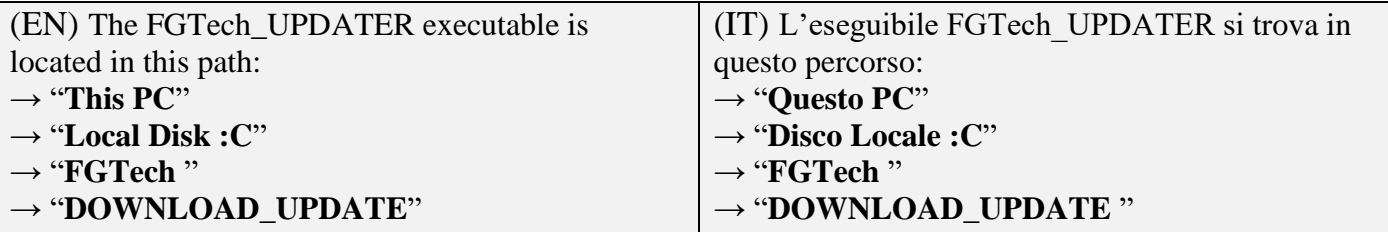

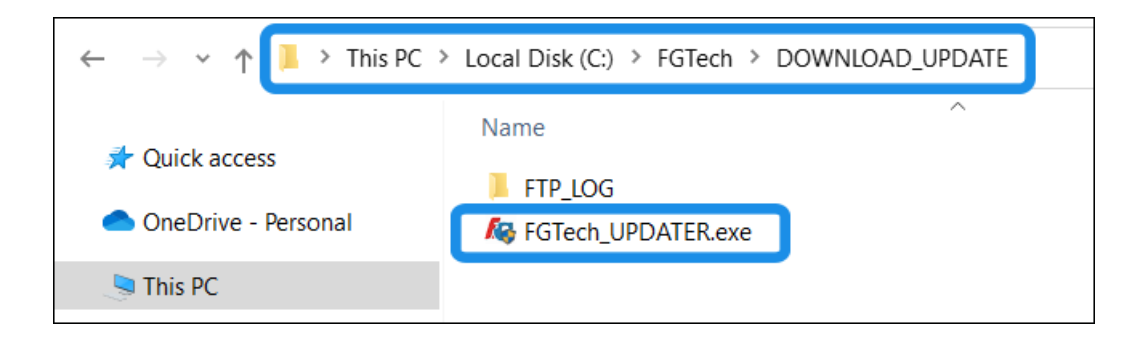

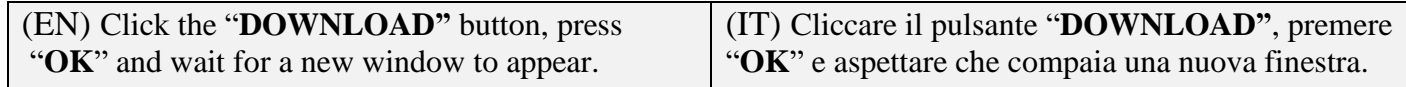

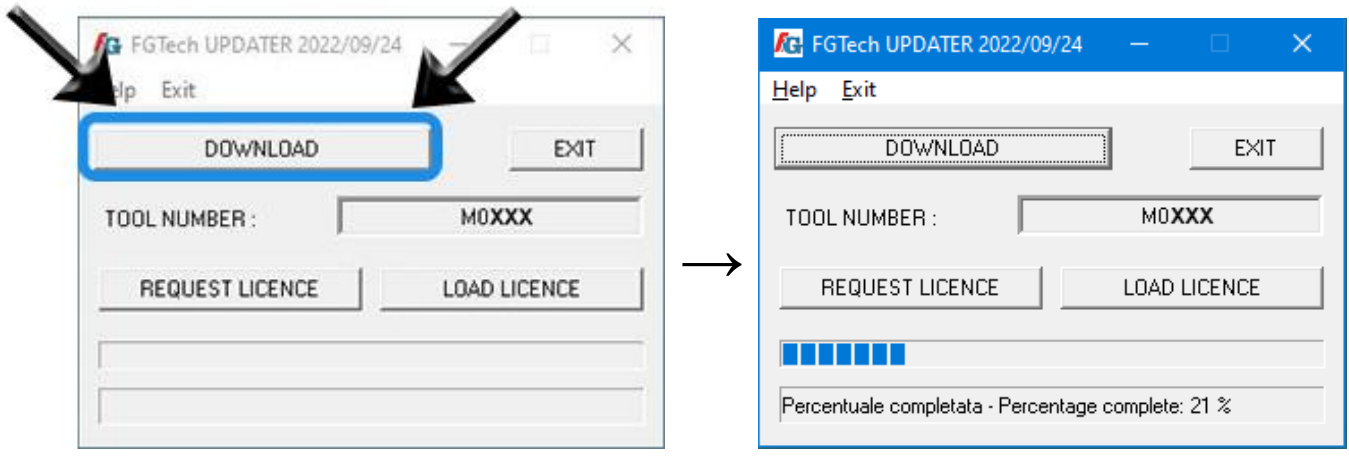

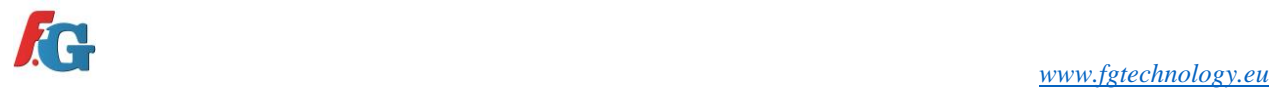

10

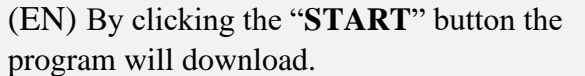

(IT) Cliccando ora il pulsante "**START**" il programma verrà scaricato.

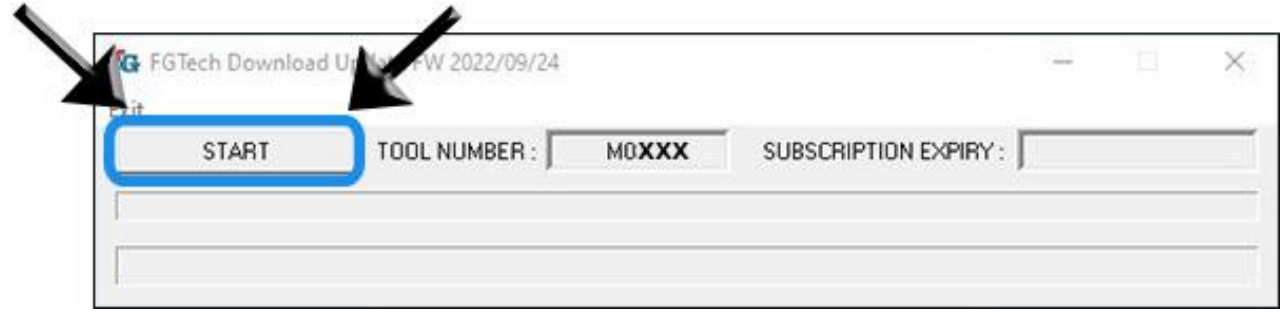

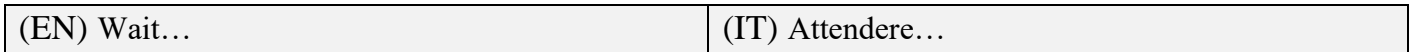

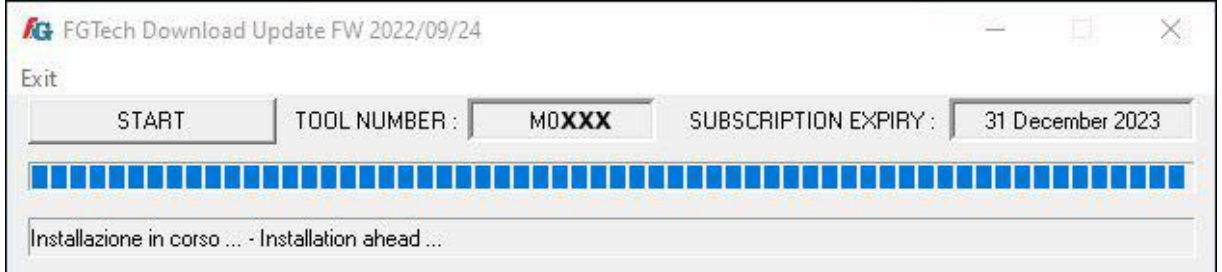

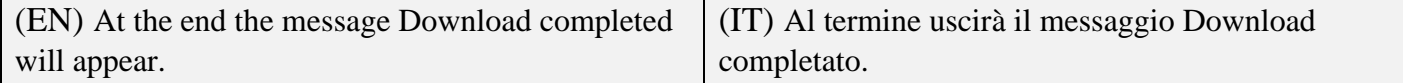

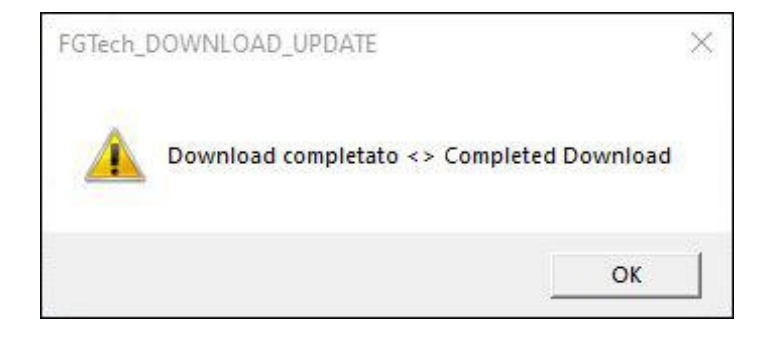

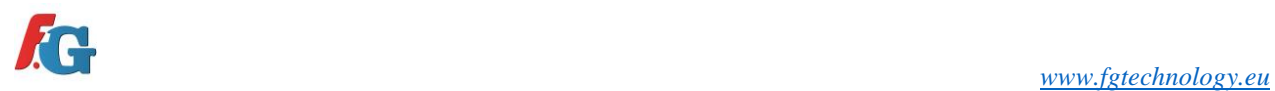

### <span id="page-11-0"></span>LICENCE MANAGEMENT / GESTIONE LICENZA

#### (EN) The FGTech\_UPDATER executable is located in this path: → "**This PC**"

- → "**Local Disk :C**"
- → "**FGTech** "
- 
- → "**DOWNLOAD\_UPDATE**"
- (IT) L'eseguibile FGTech\_UPDATER si trova in questo percorso: → "**Questo PC**"
- → "**Disco Locale :C**"
- → "**FGTech** "
- → "**DOWNLOAD\_UPDATE** "

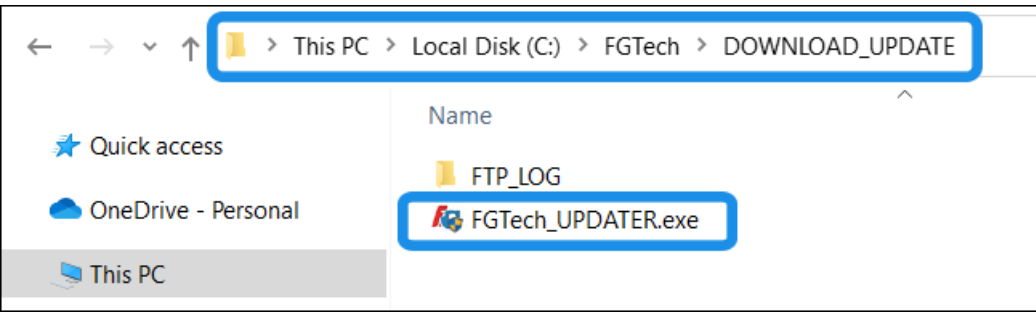

### REQUEST LICENCE RICHIESTA LICENZA

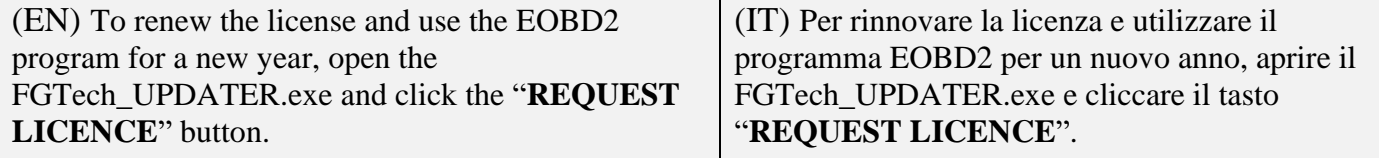

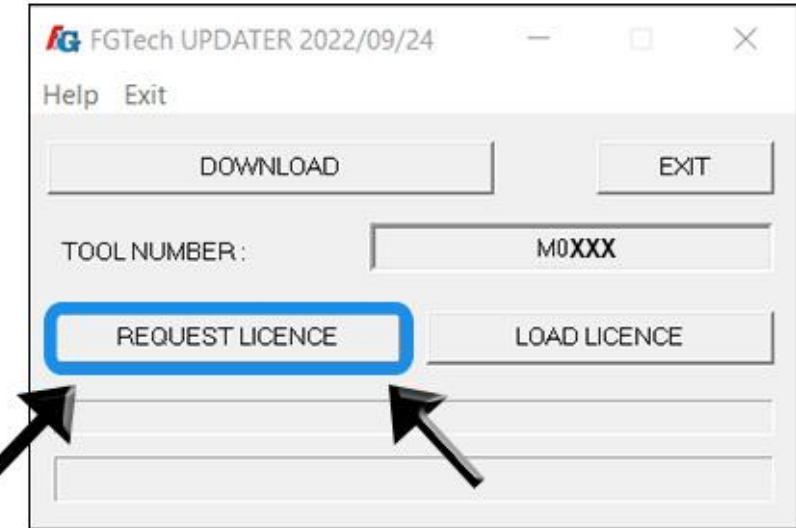

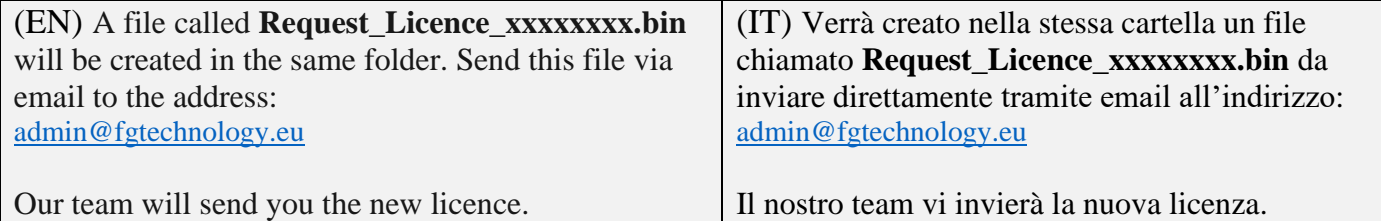

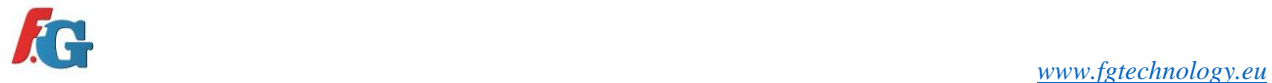

(EN) To load the new license, click the button **"LOAD LICENCE**".

# LOAD NEW LICENCE CARICARE UNA NUOVA LICENZA

(IT) Per caricare la nuova licenza, cliccare il pulsante **"LOAD LICENCE**".

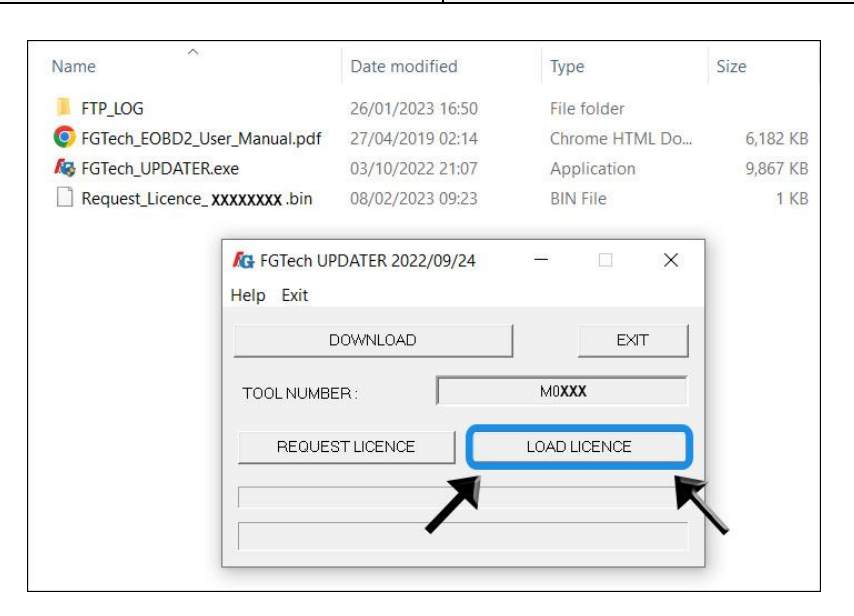

(EN) Select the file **Licence\_FGTecxxxxx.bin** sent by the FGTECH administration.

(IT) Selezionare il file **Licence\_FGTecxxxxx.bin**  inviato dal reparto amministrativo FGTECH.

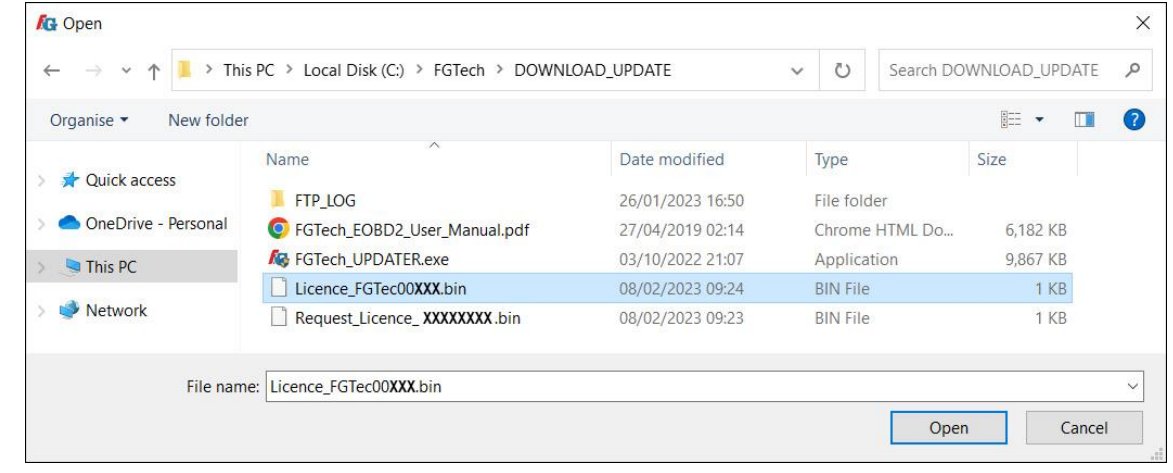

(EN) The message OK LICENSE ACTIVE appears. (IT) Apparirà il messaggio OK LICENZA ATTIVA.

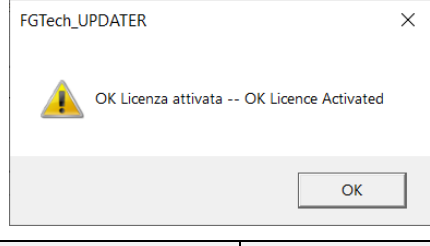

(EN) Perform a download update to update the software. (IT) Effettuare un download update per aggiornare il software.

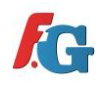